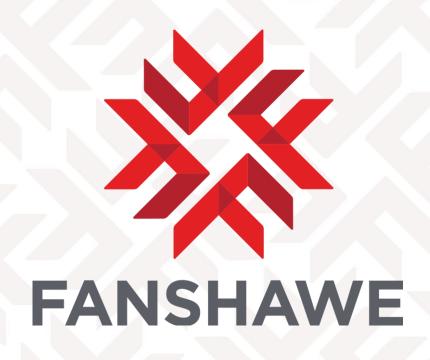

November, 2021 Ryan Cooney

# **Table of Contents**

| What is Apps AnyWhere?                                       |    |
|--------------------------------------------------------------|----|
| Let's Get Started                                            |    |
| First Time Installation and Login                            |    |
| How to Launch an App                                         |    |
| <u>Launching Apps – More Information</u>                     | 8  |
| How to Launch & Stop Applications in Your Cloudpaging Player | 10 |
| Launching an Application                                     | 10 |
| Exiting / Stopping Application from Running                  | 10 |
| Remove Application from Cloudpaging Player                   | 12 |

# What is Myapps?

- Myapps is a software portal that provides access to software titles you need to be successful in your program. It saves time and eliminates the need to install the software on your computer.

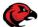

Windows PC's will need to meet the minimum requirements of the software in order for software to run properly. This information can be found under the "More Info" section of the document.

#### Let's Get Started

Where to Find Myapps?

- The Myapps Portal can be found at <a href="https://myapps.fanshawec.ca">https://myapps.fanshawec.ca</a>

# First Time Login & Installation

First you will need to log in to the MyApps Portal

Select "Log in here with username@fanshawec.ca"

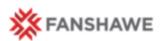

Sign in via...

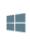

Log in here with username@fanshawec.ca

Here you will login using your FOL Username along with "@Fanshawec.ca" (folusername@fanshawec.ca) > Click "NEXT" & enter the Password associated with your e-mail address, then click "Sign In"

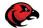

\*This is the same username and password as your Fanshawe Online & WebAdvisor

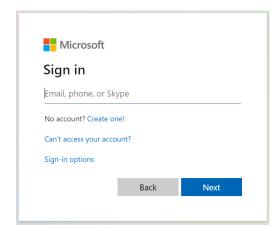

November 2021

Upon your first login, you will be presented with a Welcome to AppsAnywhere "Welcome" screen. It's my first time using AppsAnywhere on this device. Let's go. Since its your "first time using MyApps on this device", lets select the "LETS GO" option Internet Explorer X Do you want to allow this website to open a program on your computer? You will be prompted with a request to allow the From: myapps.fanshawec.ca website MyApps.Fanshawec.ca to open a program Program: AppsAnywhere Launcher on your computer. Address: software2hub://RpLE22+gvQBSQC0oHGDNQSGnjf ✓ Always ask before opening this type of address Clicking "Allow" will let you proceed to an installation window. Allow Cancel \*This will only need to be done once, per device Allowing web content to open a program can be useful, but it can potentially harm your computer. Do not allow it unless you trust the source of the content. What's the risk? Your download has started. 🕢 You only need to do this the first time you visit AppsAnywhere on each device. A small window should appear at the bottom of To access AppsAnywhere, just install the software. your screen asking you to "Run", "Save" or "Cancel". The download should start automatically (If it hasn't after 5 seconds, click here). To continue, we will need to click the "Run" option. When the download has finished, click 'Run' to launch the software. Click 'Next' until 'Done' appears. \*Please don't click the "Done" button. We'll come back to that shortly. Only click Done once you've completed the installation Run Save 🔻 Cancel Welcome to the AppsAnywhere Setup Wizard The installer will guide you through the steps required to install AppsAnywhere on your The MyApps Setup Wizard window should appear on screen. There is no need to complicate things, we will be using the Default settings of the installation wizard. WARNING: This computer program is protected by copyright law and international Please click "Next" treaties. Unauthorized duplication or distribution of this program, or any portion of it, may result in severe civil or criminal penalties, and will be prosecuted to the maximum ex possible under the law.

Here is a prompt to start the installation

Lets continue by clicking "Next"

A quick progress / installation bar should appear and disappear within moments

Confirm Installation

The installer is ready to install AppsAnywhere on your computer.

Click "Next" to start the installation.

Cancel < Back Next>

AppsAnywhere

Installing AppsAnywhere

AppsAnywhere is being installed.

Please wait...

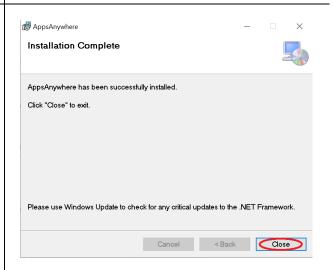

Cancel < Back Next >

The installation has completed.

Click "Close"

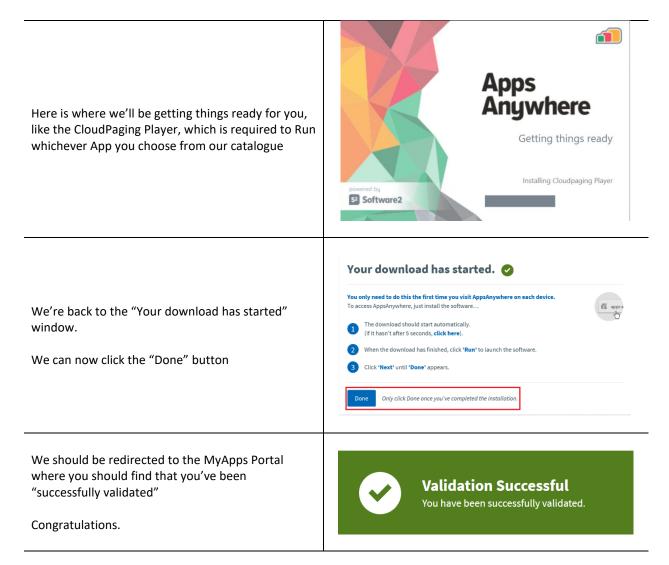

In the next section, we'll walk you through Launching an App from the Fanshawe Myapps Portal

#### How to Launch an App

The method used to deliver an app to you is known as "Cloudpaging". Using this method allows you to run almost any application on your device that you <u>meet the system requirements</u> for.

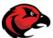

Think of this similar, but not exactly, like a streaming service you may already use. Once the application is launched, or in the case of a streaming service – the movie is starting, the application will "buffer", or what we call "Prefetching", then loads and runs as if it were installed directly onto your device.

### Launching App's

In order to launch an app from the Fanshawe MyApps Portal, we'll need to sign in.

#### https://myapps.fanshawec.ca

Click the "Log in here with username@fanshwec.ca" option, then enter your Fanshawe Online username and password.

\*This is the same username & password as your FOL & WebAdvisor log in, with @Fanshawec.ca after the username.

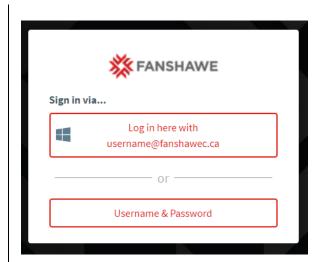

Once you log in, at the top of the page you will see a "Validation in Progress" notification appear.

This notification should change after a few moments to a "Validation Successful", which acknowledges that you and your device are authorized to use our software portal.

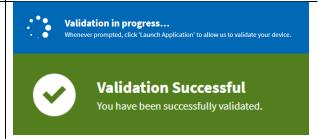

In our example, we'll be selecting "Acrobat Reader DC 2020" to demonstrate how to launch an app.

When moving your mouse / cursor over any app, you will be provided two options, as shown below

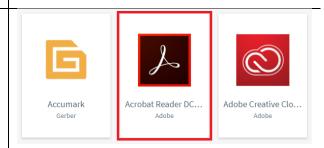

<u>Launch</u> – the "Launch" button will do just that, launch the application.

<u>More Info</u> – this button will provide additional information regarding the application you want to launch

\* Click this <u>Hyperlink</u> or the words "<u>More info</u>" to jump to the "More Info" section.

Otherwise, please continue on

Upon launching an app you will be shown a "Apps Anywhere" splash screen indicating that the application is being launched.

The "Cloudpaging Player" is what allows the virtualized software you've chosen to run on your device. This player is required to use Myapps.

In most instances, after a thirty seconds to several minutes, the application you've chosen will load on your computer. In the rare instances the application doesn't start on its own, you will notice in the player window the application name and "Status" of the application.

# Status:

<u>Prefetching</u> – the Cloudpager is continuing to receive (buffer) information from our cloud.

Ready – The application is ready to be used. Clicking the "Launch" button will open the app Running – The app has been launched and running.

Apps can take seconds to several minutes to load / fetch information from our Cloud

This time may also be increased based on speed of internet connectivity

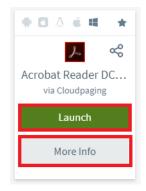

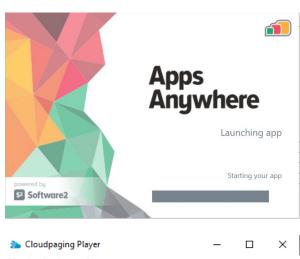

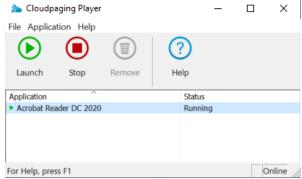

To skip the "MORE INFO" section, click HERE

# Launching App's - More Info

In this section, we'll break down the More Information page in further detail.

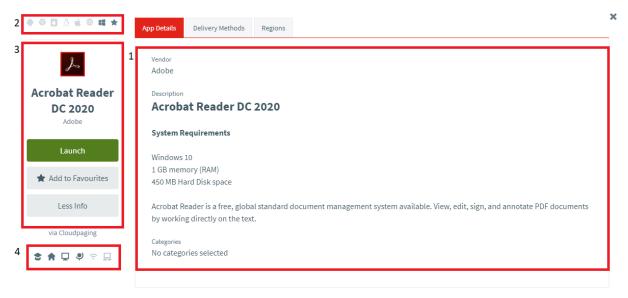

#### Section 1

This section provides information on the system requirements to run the application, which your device needs to meet.

Also, you will be given a brief description of the application.

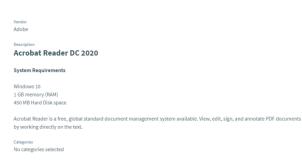

#### Section 2

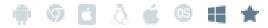

This section relates to the Operating System (OS) that the application will work on. If the application runs on a specific OS, Section 2 will have the OS Logo highlighted. Below is the list of OS's represented (from left to right):

| Android | Chrome OS  | iOS (Mobile) | Linux                        |
|---------|------------|--------------|------------------------------|
| Mac OS  | "Other" OS | Windows      | "Favourite" (Ref: Section 3) |

First, we have a Launch button that will launch the application we're reading More Info about.

Second, there is the "Add to Favourites" button. Clicking this option will highlight the **Star** icon gold and denote the application as a "Favourite" of yours. You will be able to find these apps in the "Favourites" tab, along the top of your window, for quick access next time you want to use it.

The last button "Less Info" available in this section will close the "More Info" section and take you back to the home screen.

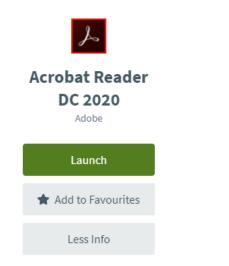

#### Section 4

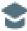

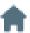

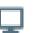

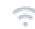

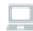

These icons represent what "limitations" or "restirctions" that may be imposed on the application. For example, some applications require being connected to the internet for them to be used or there are restrictions to which regions of the world where an application can be used. From top left to bottom right, here is what the icons mean:

| <u>User Owned Device</u> :        |
|-----------------------------------|
| highlighted, the app can be used  |
| on any personal computer. It is   |
| not limited to just College       |
| computers.                        |
|                                   |
| Any Device Allowed:               |
| this were highlighted, this would |
| dicate that the app of choice can |
| e used on any device, regardless  |
| or OS.                            |
| tl<br>d                           |

# How to Launch & Stop Applications from Running

In the majority of cases, upon launching the application of your choice, the application will launch / start on its own. In the cases when this doesn't automatically happen, this section will show you how to launch the applyourself, as well as how to stop / exit the application from running.

# **Launching Application**

During the instances where your chosen app doesn't open automatically, the Cloudpaging window will show several radial buttons, "Launch", "Stop" & "Remove".

If the STATUS of the application shows "Ready", go a head and click the GREEN "Launch" button.

If the "Launch" button doesn't launch the app, the app may be available to click on under the START button. You can start the application there just like any other app previously installed.

\*Note the app may only be available under START when the Cloudpaging Player status reads "Ready"

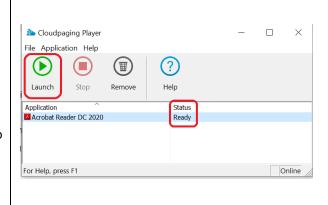

November 2021

# **Exiting / Stopping Application from Running**

We've started with the previous app we learned with, Adobe Acrobat Reader DC. The image to the right shows that the app has been launched / opened.

There are a couple of different ways to close, exit or stop an application from running.

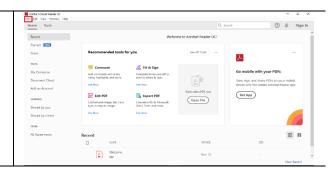

The first way, and preferred way from our developers, exiting the app from within the app itself, as you would any software you already have installed on your device.

Click FILE > Exit (or Exit Application in this example)

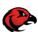

The shortcut combination of keys ALT + F4 will often times close an application as well

The second alternative way to close an application would be through the Cloudpager window.

There is a STOP button located at the middle, top of the Cloudpager window. This icon will be bolded **RED** if an app is currently running.

If an app is in the "Ready" state, the STOP won't be "clickable".

\*There is also a **GREEN** "Launch" icon next to the applications name, indicating its running..

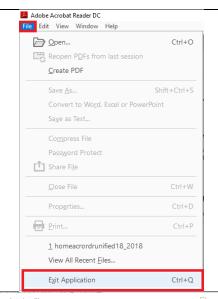

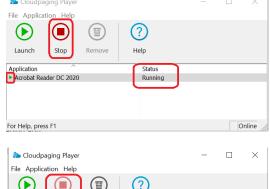

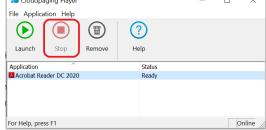

Online

# **Remove Application from Cloudpaging Player**

When you are finished working with an app, or possibly an app was launched accidentally, the app can be removed from the Cloudpaging Player by simply ensuring the STATUS of the app is set to "Ready". If it is still "Running", click the RED "Stop" button.

When the STATUS is "Ready", click the GREY Remove button that looks like a trash can.

This will bring up a dialogue box asking for you to confirm that you want to continue removing the application from your Cloudplayer.

Click "Yes" if you'd like to remove the app Click "No" if you would like to leave the app in your player for a later use.

During the removal process, which should only take a few seconds you will quickly see the status of the app change from "Ready" to "Deactivating..."

This is quickly deactivating the application to free up what resources that may have been used on your device.

Once this is completed, the app will disappear from your Cloudpaging Player.

<sup>\*</sup>The apps can be added or removed at your leisure.

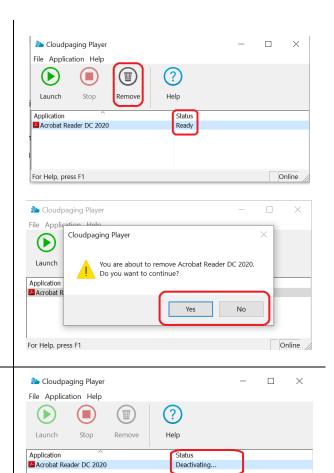

For Help, press F1

# **Troubleshooting**

# App Won't Launch Automatically

There are occasions when apps, or other tools associated with the app launched, won't launch automatically. In these cases, simply click on your START button and scroll through your apps until you find the app you want launched. Or, click the "Launch" button on our Player.

You will need to ensure that the app launched through your Cloudpaging Player STATUS is "Ready" prior to searching your START menu.

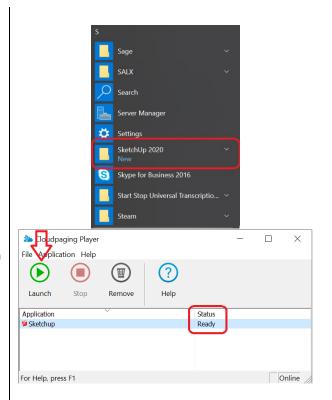

# **Clearing Cloudpaging Player Cache**

If an app isn't launching as it should, either through the Player or START menu, clearing your Players Cache can make all the difference.

\*Clearing your cache can also free up your devices resources that may have been allocated / set aside for apps to run.

First, from your Cloudpaging Player, click on "File" > select "Options"

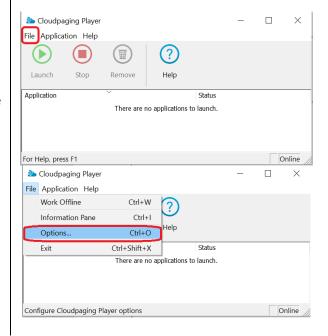

Click on the Cache Tab, then click the "Clear Cache" button.

Once you're done here, click the "OK" button and proceed as you were.

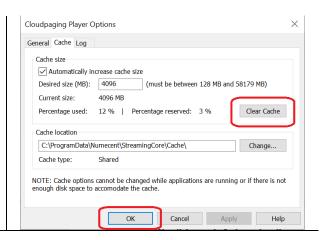

App Availability on Myapps

Due to some restrictions with certain software applications, at this time, we are unable to virtualize all applications